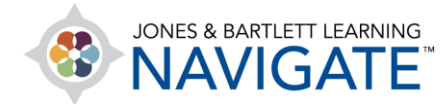

## **How to Use TestPrep**

*The directions below explain how to use Navigate TestPrep within your course as an instructor. We strongly recommend reviewing the student TestPrep tutorial in the Training Library first to familiarize yourself with how your students may use the tool before you continue.* 

1. Navigate to and launch **TestPrep** by clicking on the tool from its location in the course. You may need to click **TestPrep** again on the next page, then TestPrep will open in a new tab within your browser.

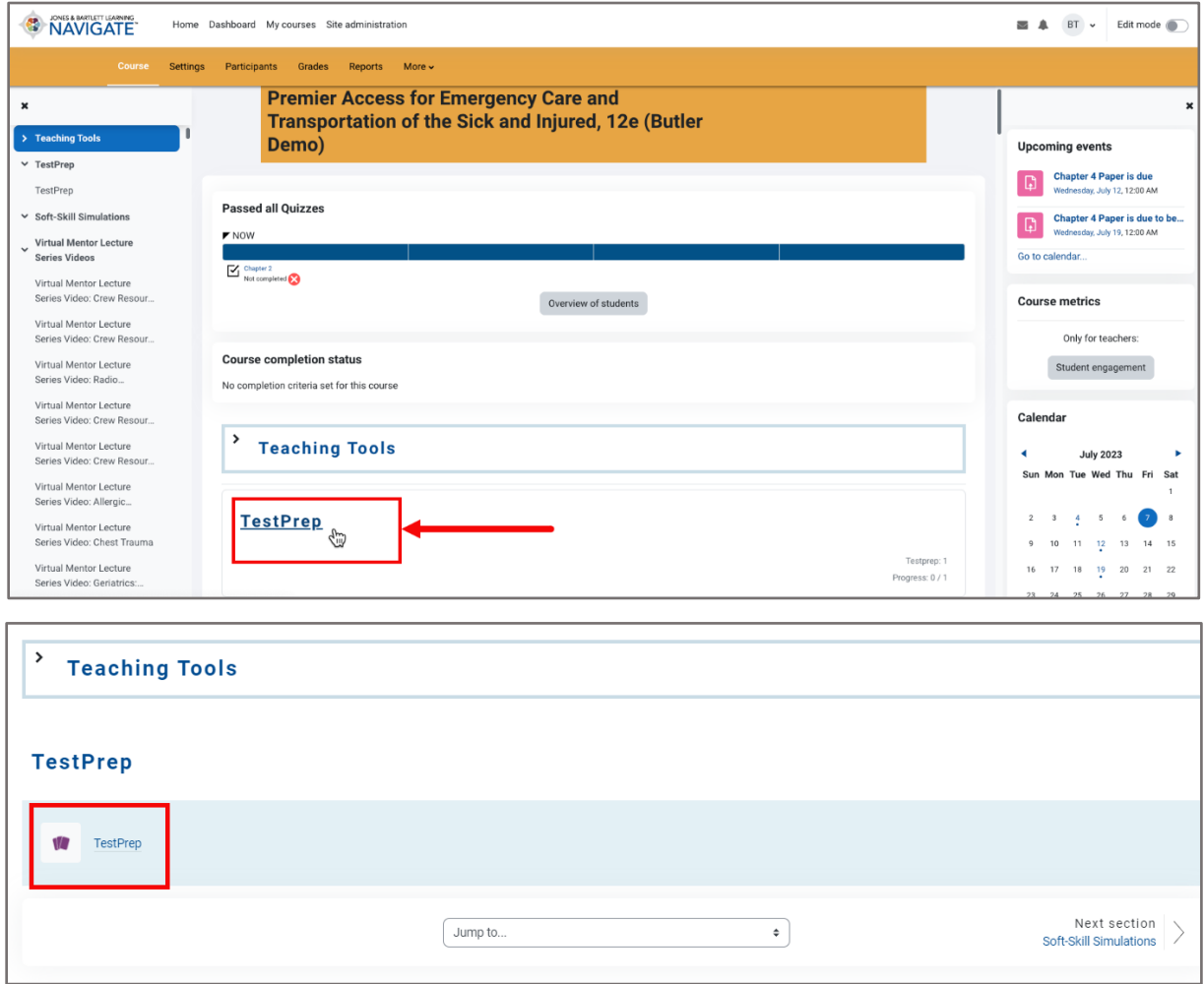

Technical Support: www.jblearning.com/techsupport | support@jblearning.com | 1-978-443-5000 | M-F 8:30am – 8:00pm

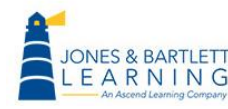

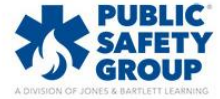

- 2. As an instructor, you have two options. You may review and track your students' use of and performance in the tool, or you may use TestPrep in student mode.
- 3. To explore TestPrep as a student, click the **View as Student** button on the launch page. Refer to the student tutorial video for TestPrep in the Library for further guidance.

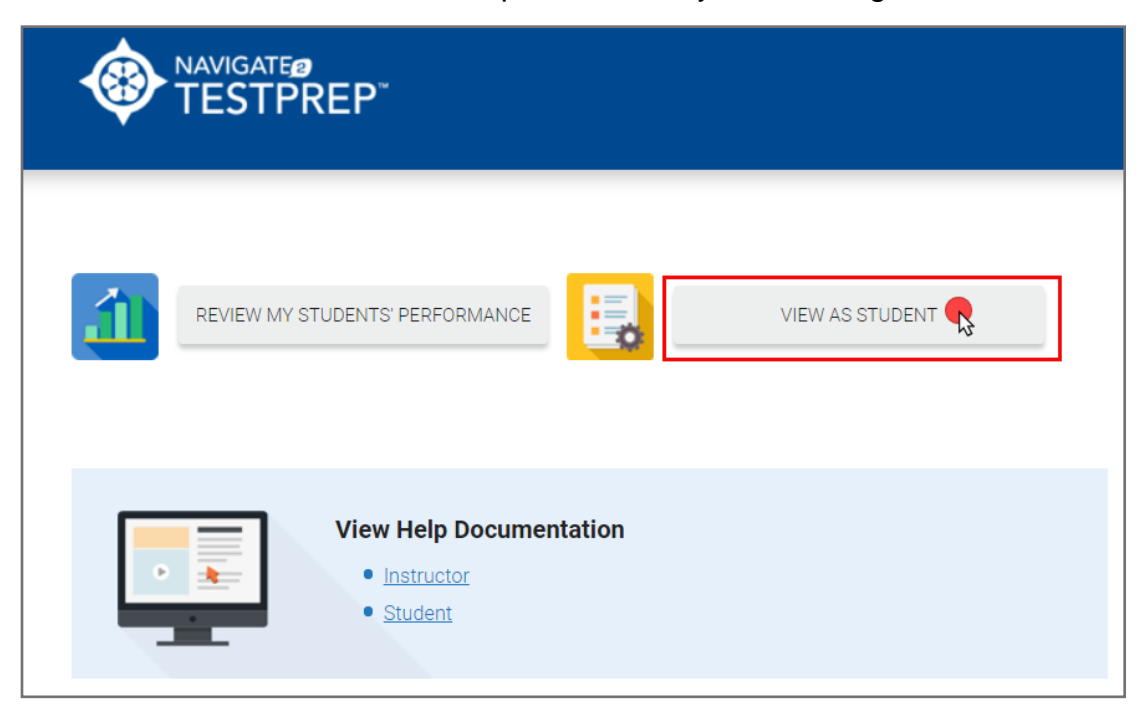

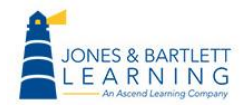

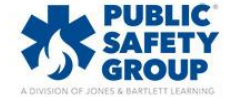

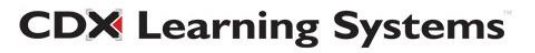

4. When you are ready to review your students' practice test or exam results, click the **Review My Students' Performance** button.

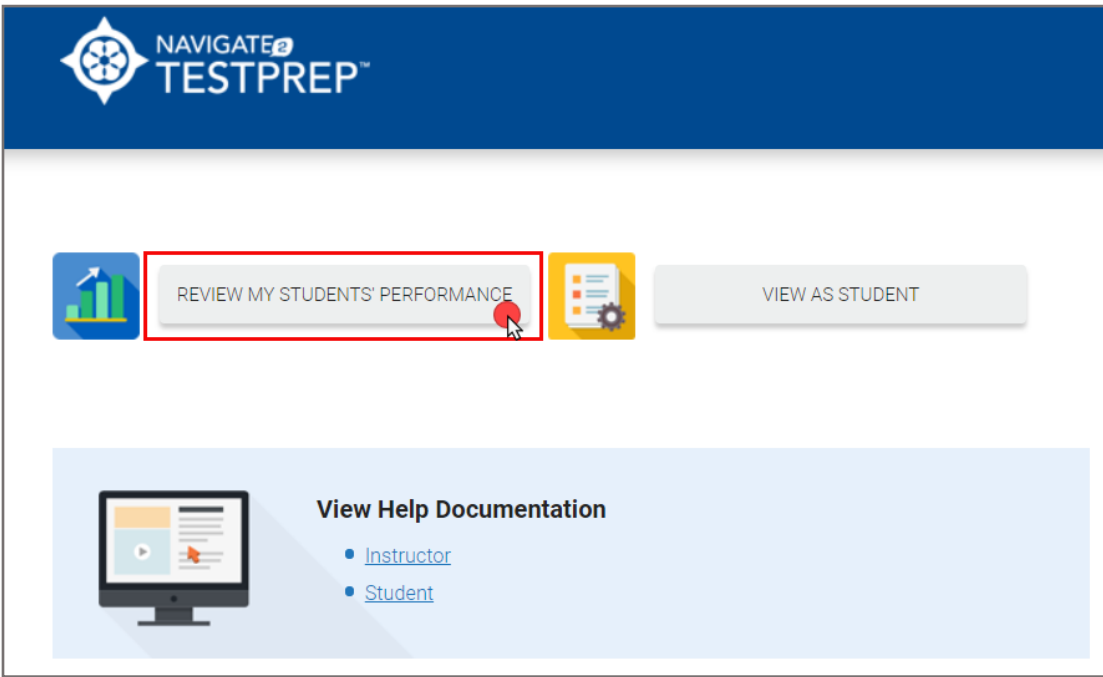

5. The next page will display filter options across the top followed by your students' names and performance in a table below. Please note, students who have not yet completed practice tests in the tool will not populate in the reports.

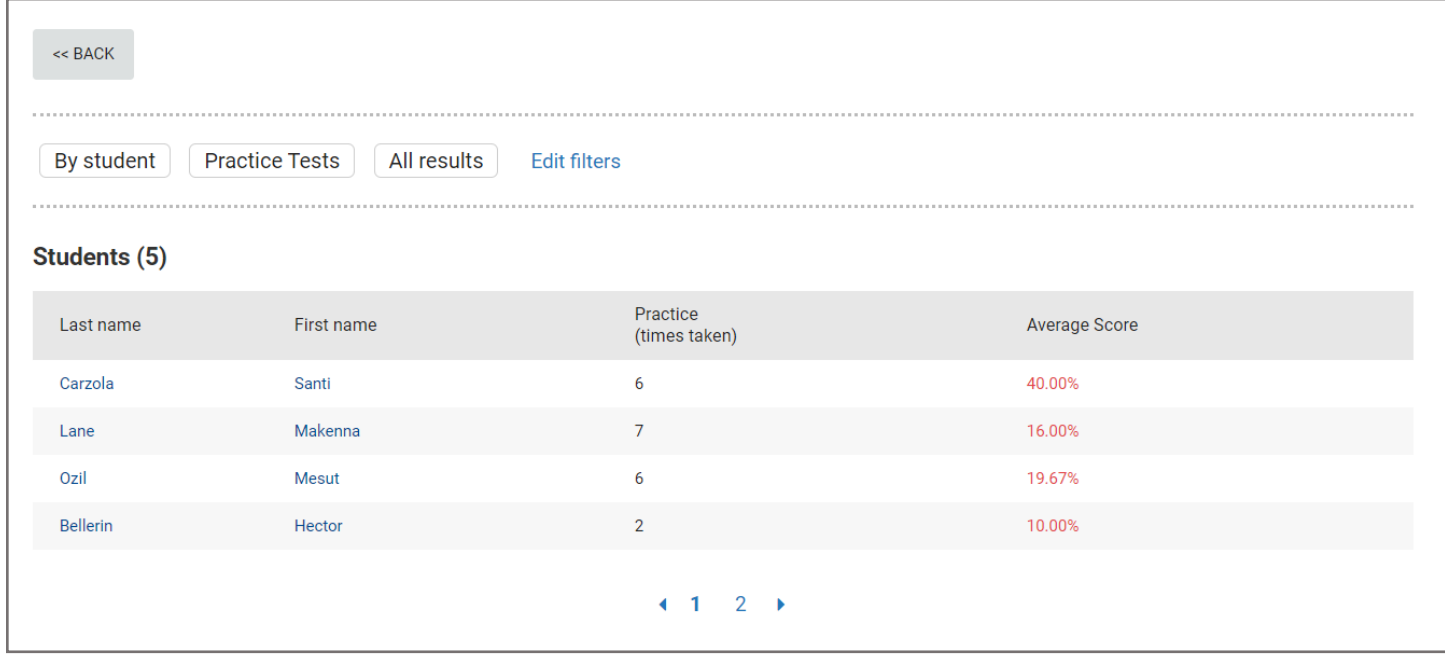

**CDX Learning Systems** 

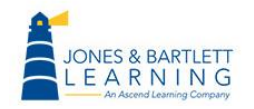

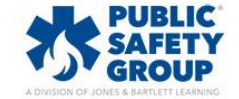

6. Begin by clicking the **Edit filters** option above the report section.

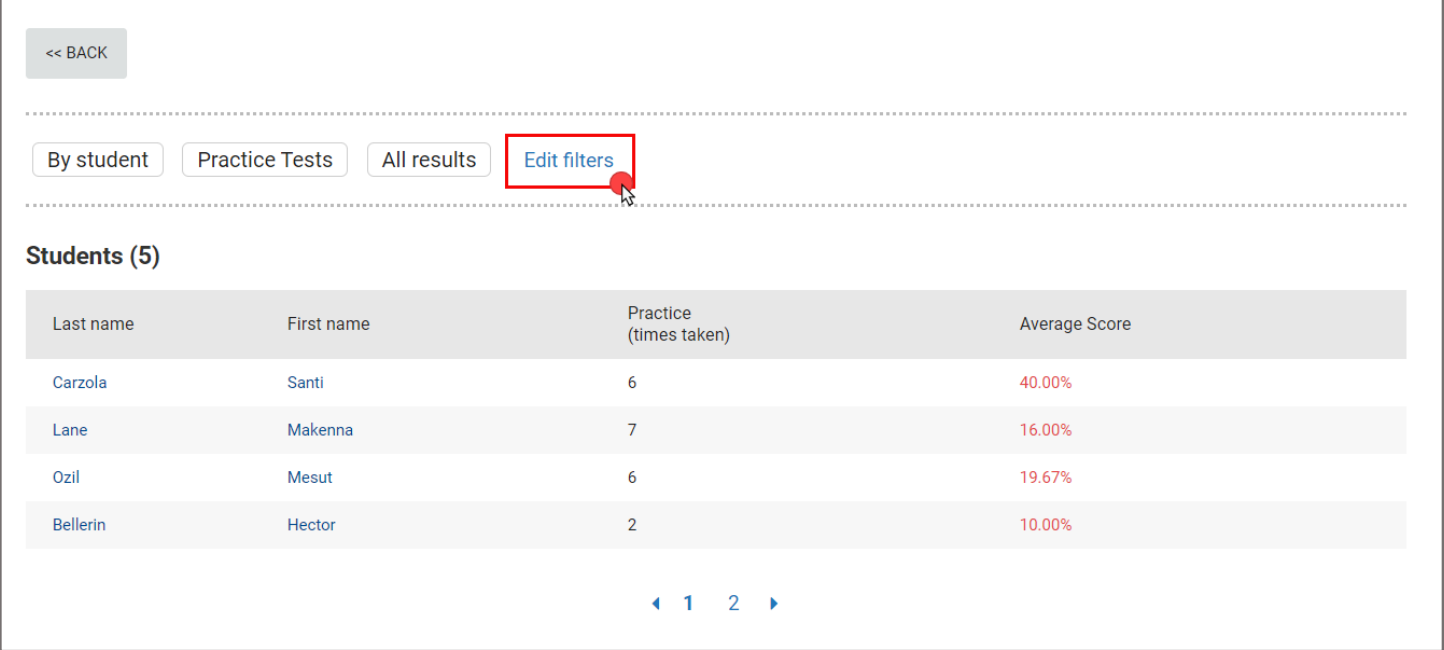

7. Then use the dials under the filter criteria as needed to determine which results to include in the report below. If you wish to review individual student's results, select the **By Student** dial. Then determine which practice test results to include in the report followed by the time period to examine.

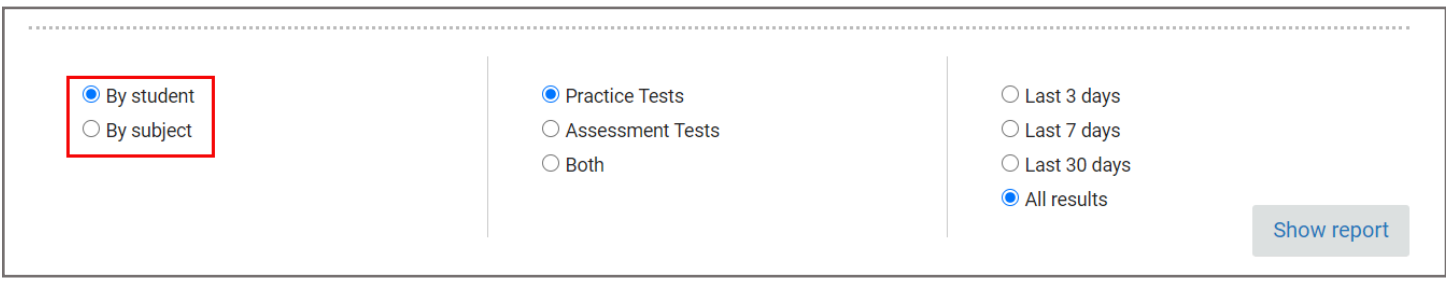

8. When satisfied with your filter selections, click the **Show report** button.

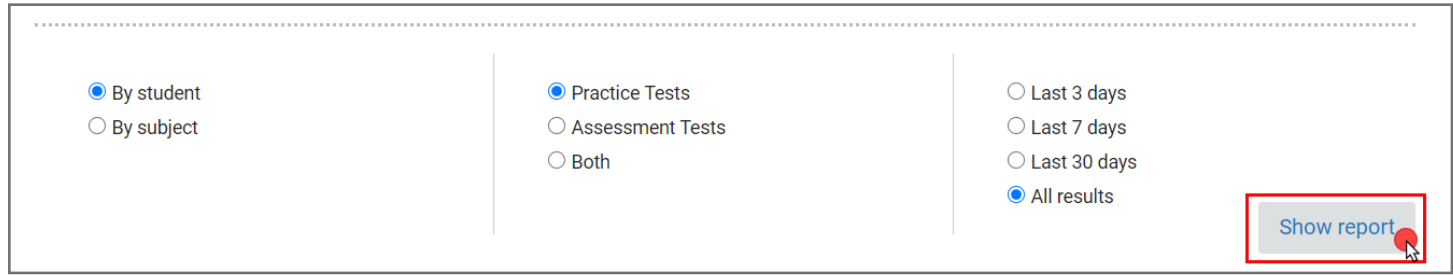

Technical Support: www.jblearning.com/techsupport | support@jblearning.com | 1-978-443-5000 | M-F 8:30am – 8:00pm

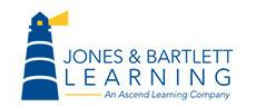

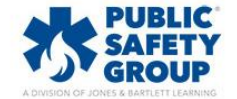

9. The table displays four columns including each student's last and first name, the number of practice tests they have completed, and their average score across all practice tests.

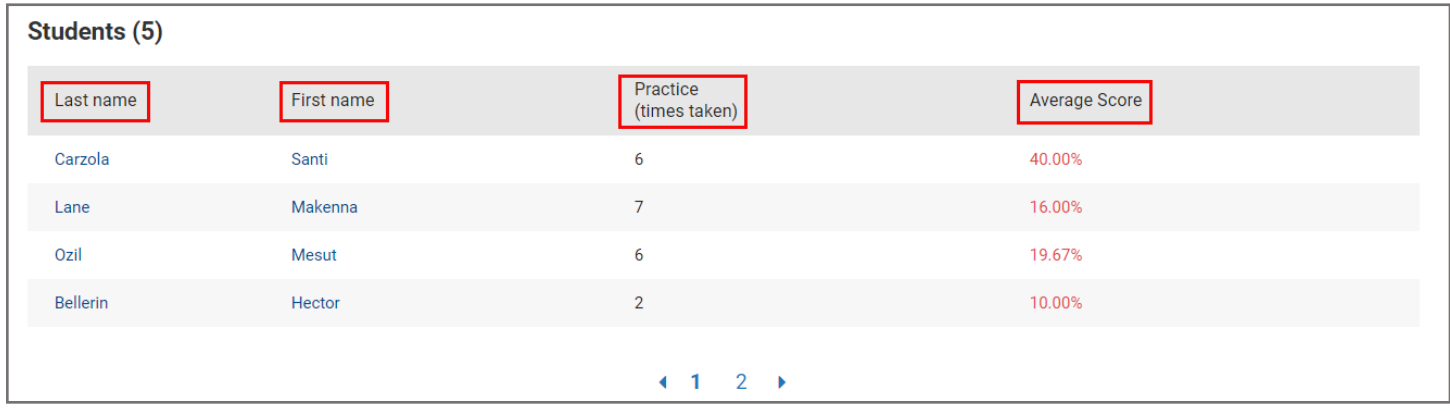

10.Click a student's name to review their detailed results.

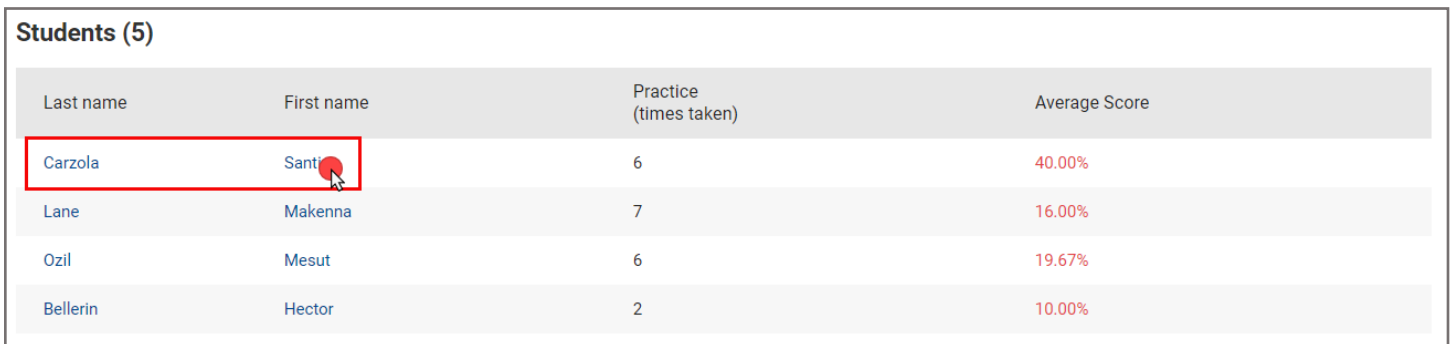

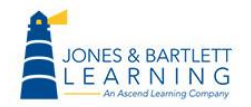

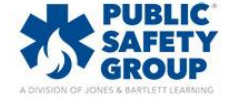

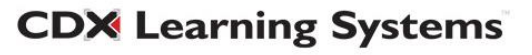

11.Their **User Report** page displays a **Practice Test Review** bar graph revealing the scores achieved on their previous 4 practice tests. Use your mouse pointer to hover over each test instance on the left to populate the **Questions Attempted** pie chart to the right to display the number of questions answered correctly, incorrectly, skipped, and/or not seen for that testing instance.

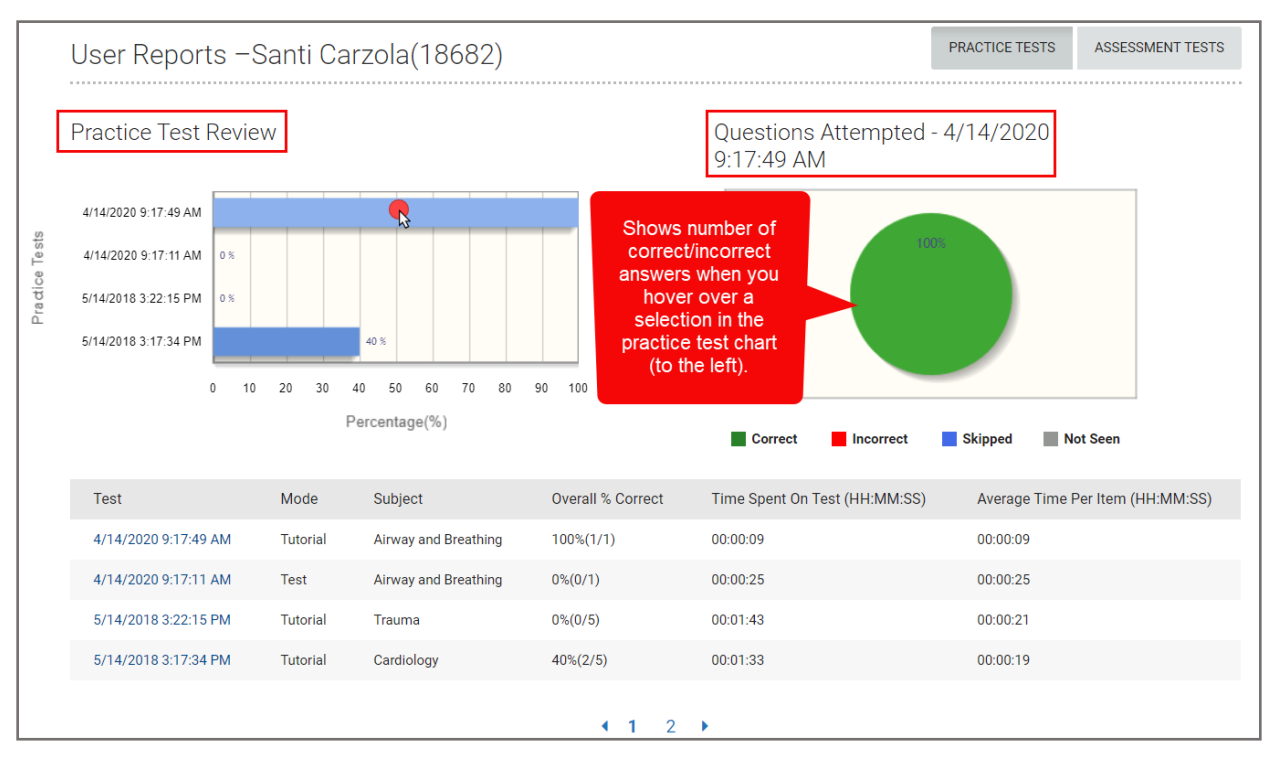

12.Regardless of the testing modes you selected in the report's filter options previously, you must use the respective buttons to the right of the page to toggle between **Practice Tests'** or **Assessment Tests'** results. You cannot view both modes' results simultaneously within the same report.

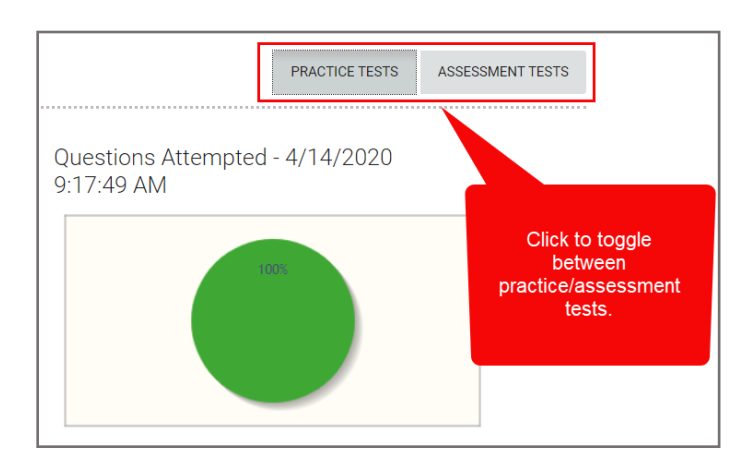

Technical Support: www.jblearning.com/techsupport | support@jblearning.com | 1-978-443-5000 | M-F 8:30am – 8:00pm

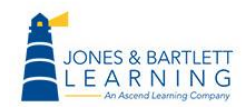

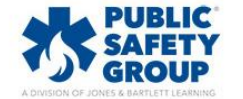

a. When viewing student **Practice Tests**, the table below the charts displays columns for the timestamp of each practice test taken, the practice test mode chosen, the chapter or subject the questions were from, the student scores, their time spent on the test, and finally their average time spent answering each question.

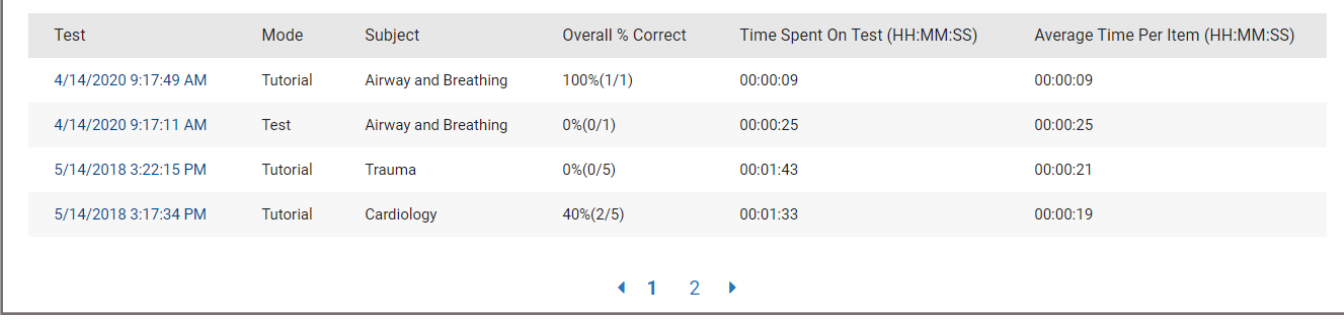

b. Click on any individual timestamp under the **Test** column for an itemized review of their results.

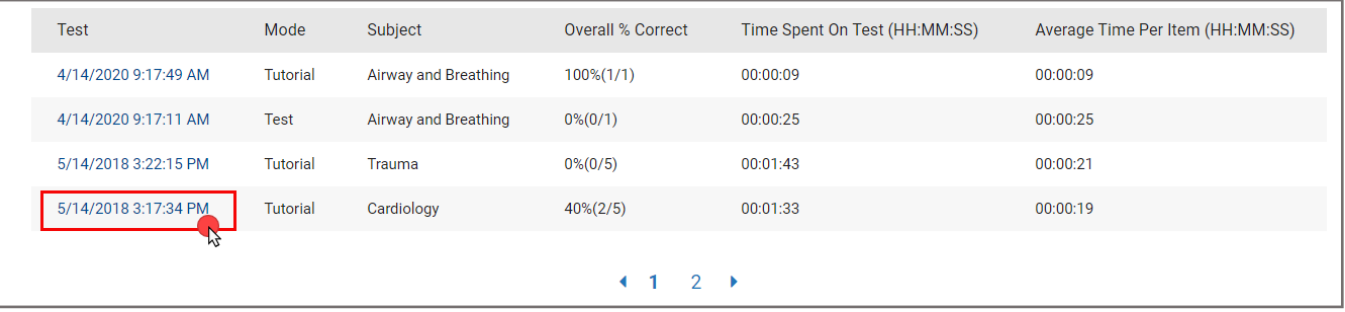

c. A second table lists each individual question attempted, whether it was answered correctly, its subject or chapter, the percent of the class who have answered the same question correctly, the student's confidence rating (if applicable), and the time they spent answering the question. Click on any individual question under the **Item** column to review the question as it was answered by the student.

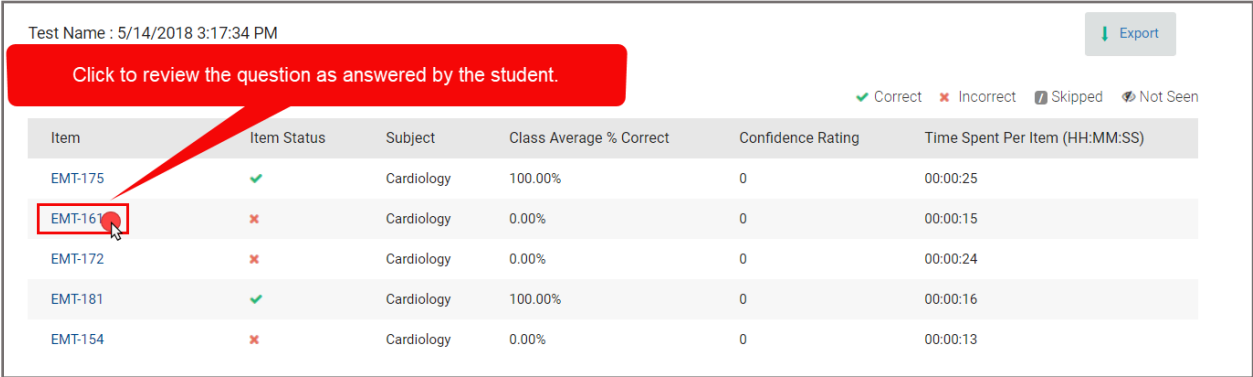

Technical Support: www.jblearning.com/techsupport | support@jblearning.com | 1-978-443-5000 | M-F 8:30am – 8:00pm

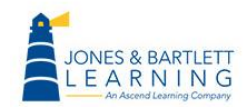

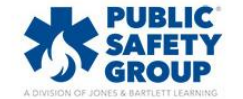

d. Then click **Back to Reports** to return to the results page.

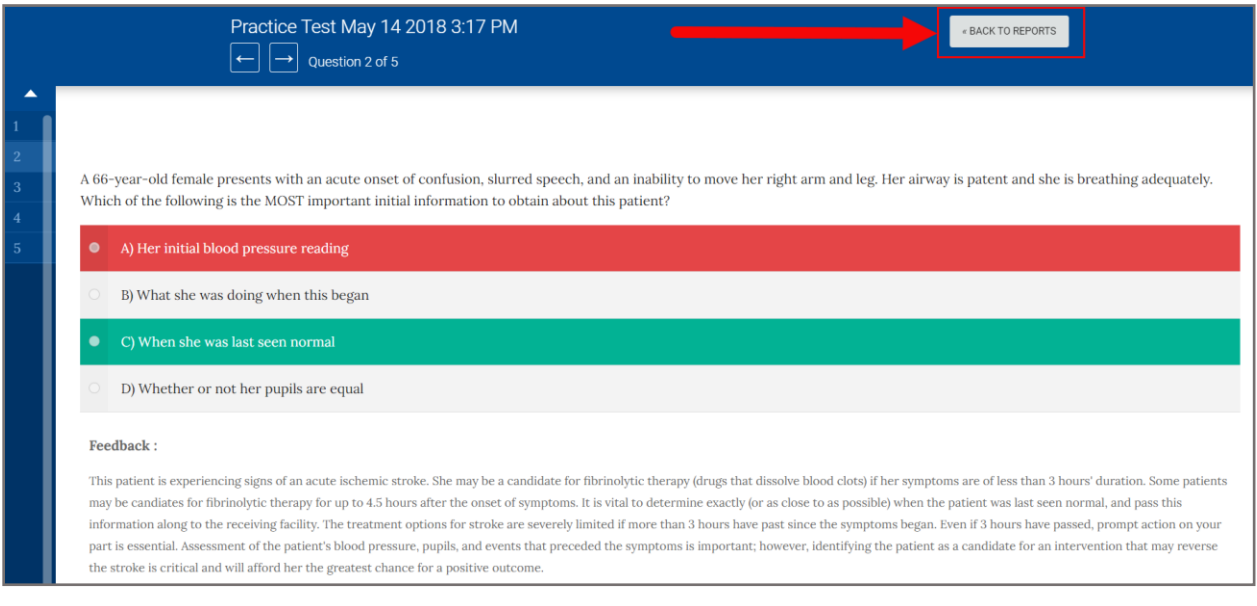

e. A third and last **Proficiency by Subject** table at the bottom of the User Report page reveals the student's performance by subject or chapter for the given practice test.

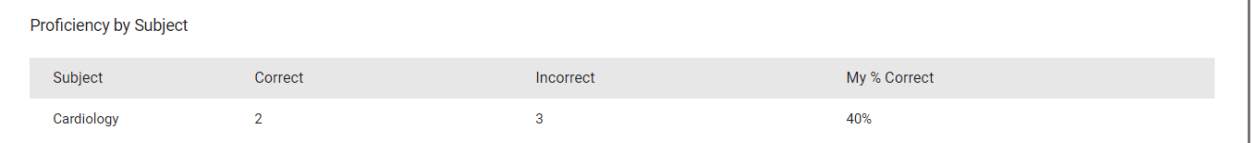

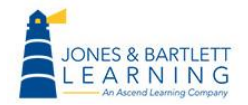

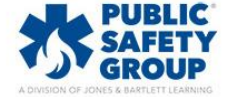

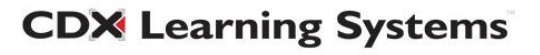

f. When reviewing the student's results for the comprehensive **Assessment Tests,** the first table below the charts will reveal the time stamp of their completed tests, their final score, time spent on the test, and their average time spent answering each question.

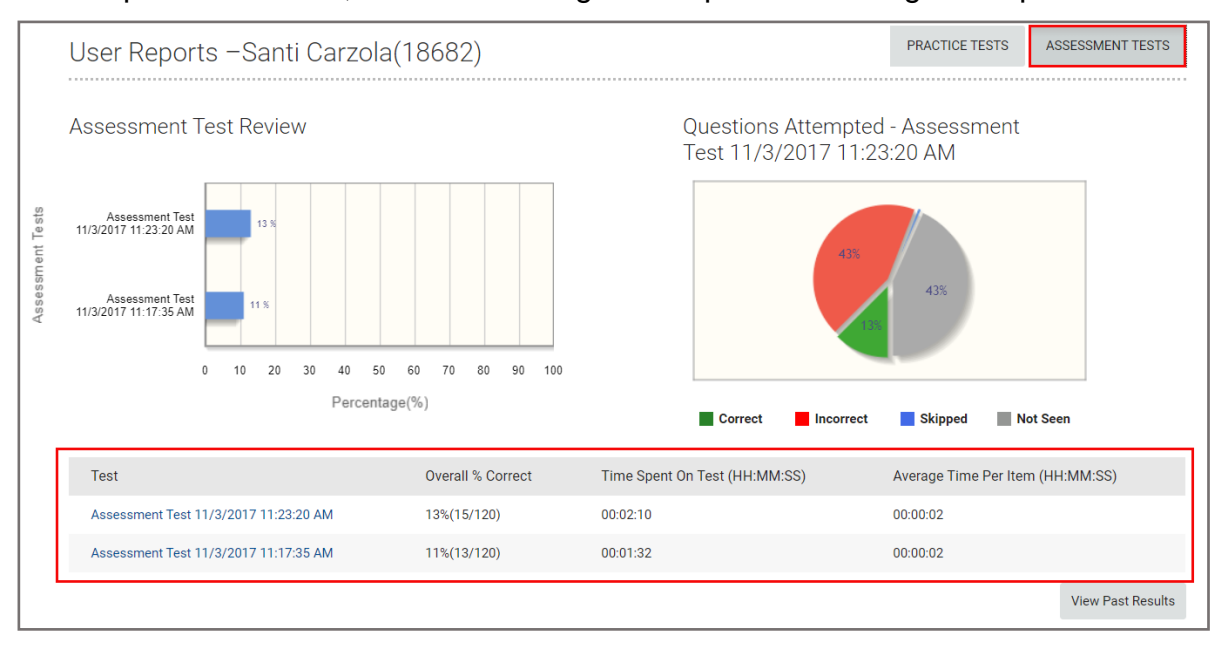

g. Click on any individual timestamp under the **Test** column for an itemized review of their results.

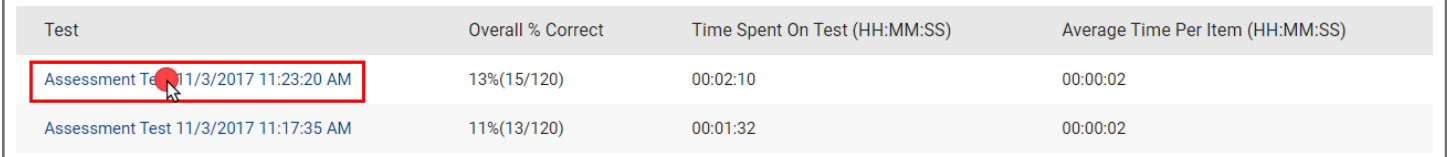

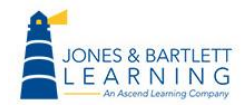

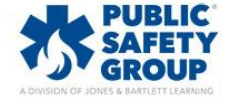

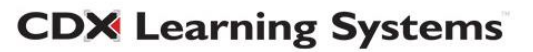

h. A second table lists each individual question attempted, whether it was answered correctly, its subject or chapter, time the student spent answering the question (highlight both columns as they are redundant), and the average score of all students in the class who have answered the same question.

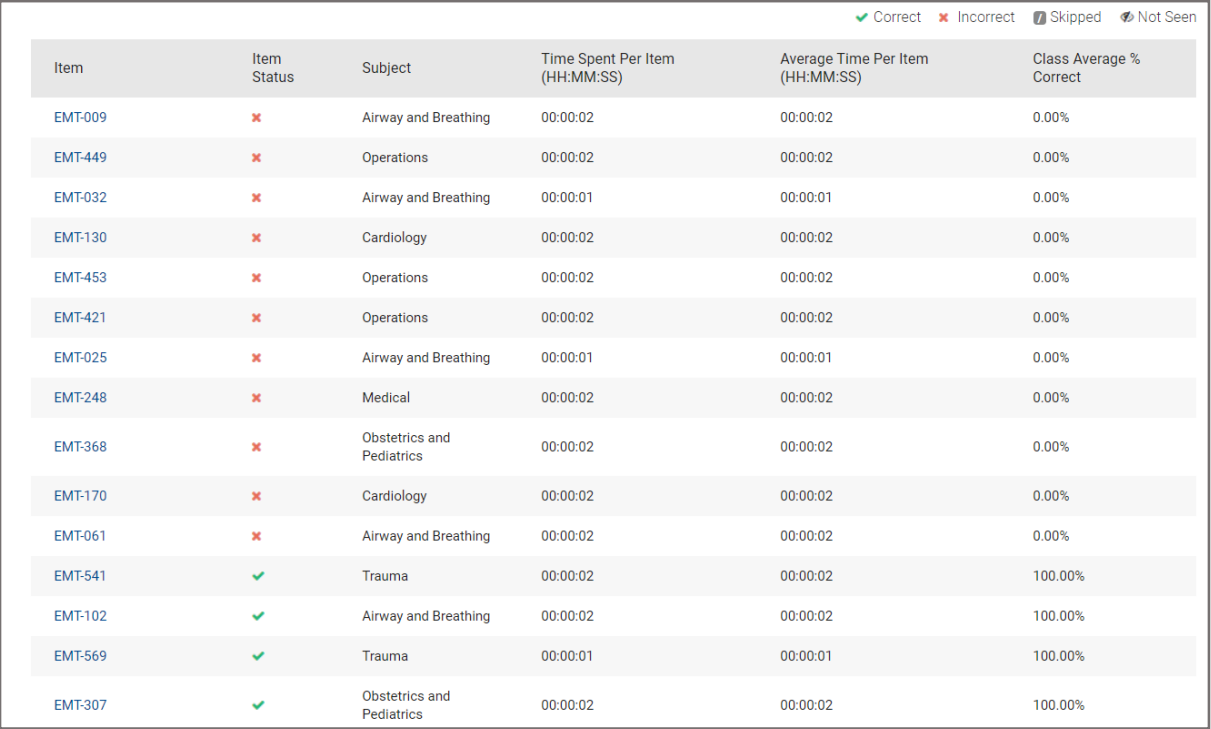

i. Click on any individual question under the **Item** column to review the question as it was answered by the student. If the item is not clickable, that indicates that the student never viewed the question before submitting the test.

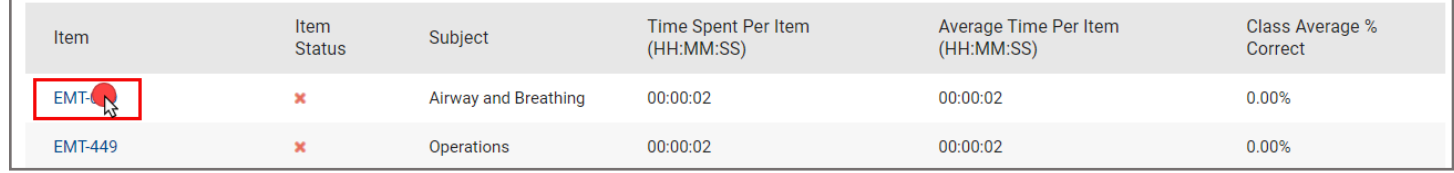

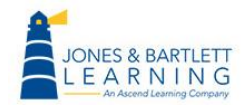

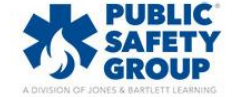

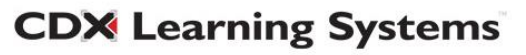

j. Click the **Back to Reports** button to return to the results page when finished.

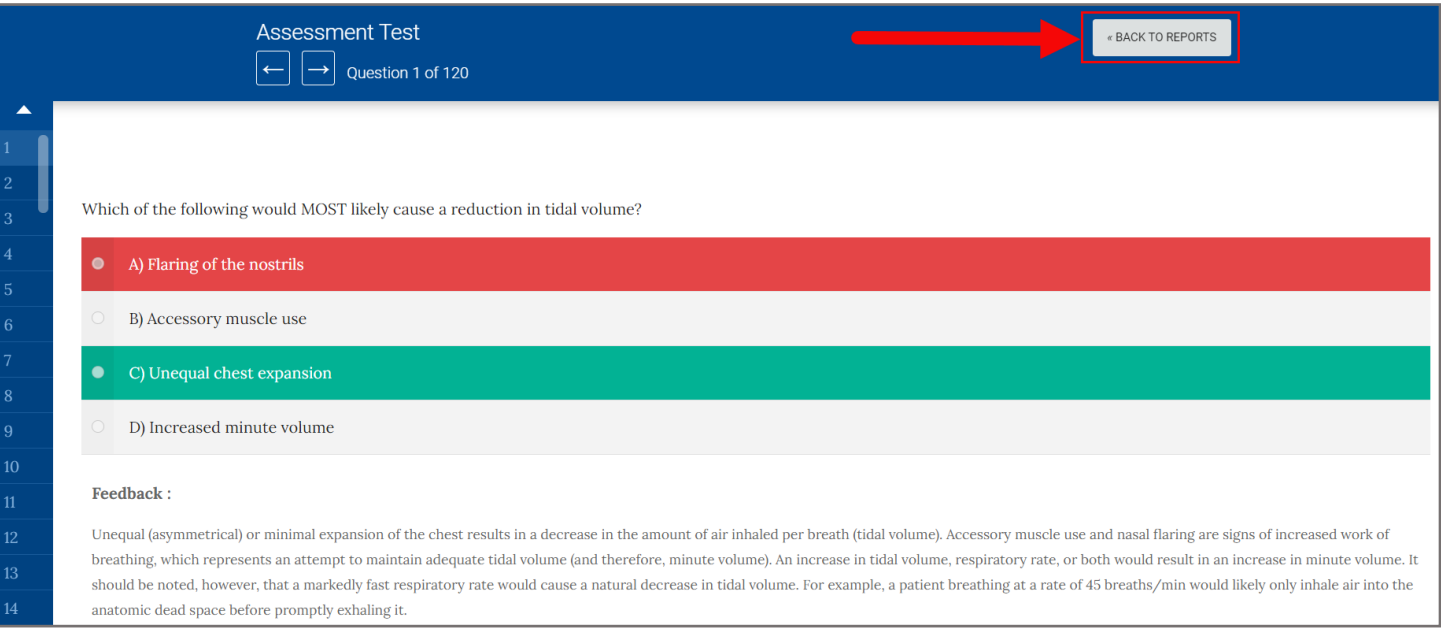

k. Towards the bottom of the User Reports page, a third table will reveal the student's **Proficiency by Subject** based on this individual exam's results. The information displayed in the table includes the **Subject** or **Chapter**, the number of questions answered correctly and incorrectly, the percent of questions answered correctly, and finally, the average proficiency of the class in the subject or chapter.

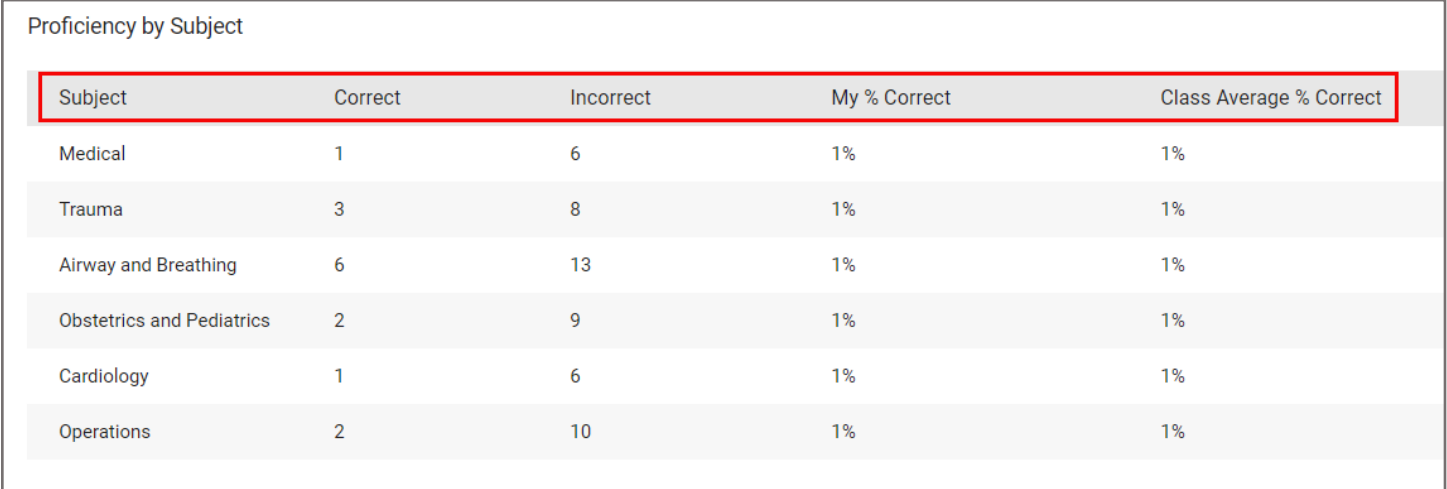

**CDX Learning Systems** 

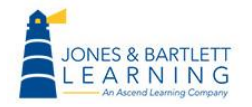

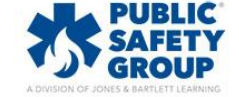

## 13.To return to the TestPrep homepage, scroll up as needed and click the **Back** button in the top left of the page.

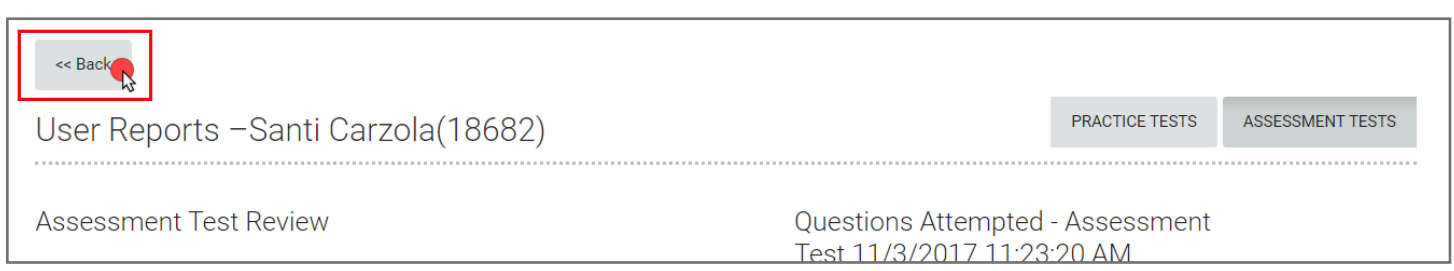

14.To review your overall classes' performance by subject or chapter, click the **Edit filters** option and select the **Subject** dial. Then choose your preferences for the remaining filters and click **Show Report.**

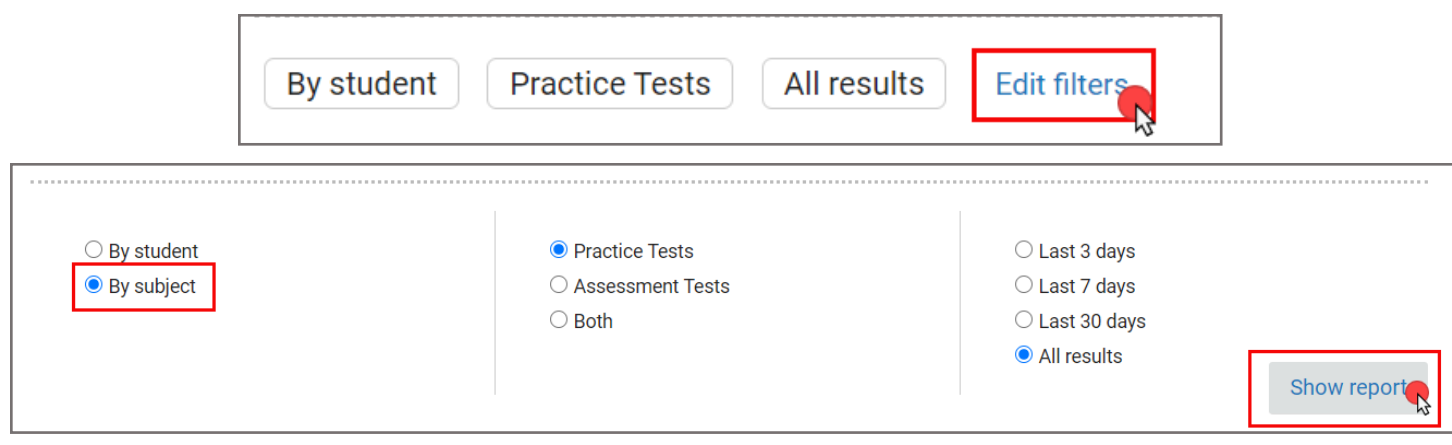

15.The first column in the table below displays the subject or chapter, followed by the total number of questions answered correctly and incorrectly to date. The classes average score for each subject is shown under the last column.

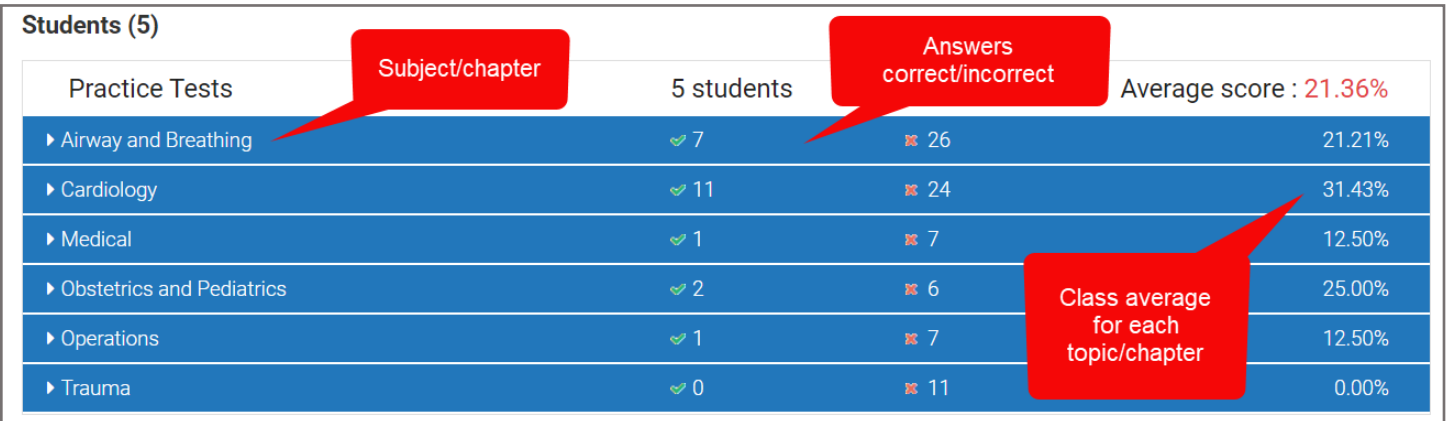

**CDX Learning Systems** 

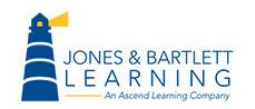

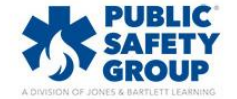

16.Click on any listed chapter to expand it and see a breakdown of the number of students whose scores are above, at, and below average for the class.

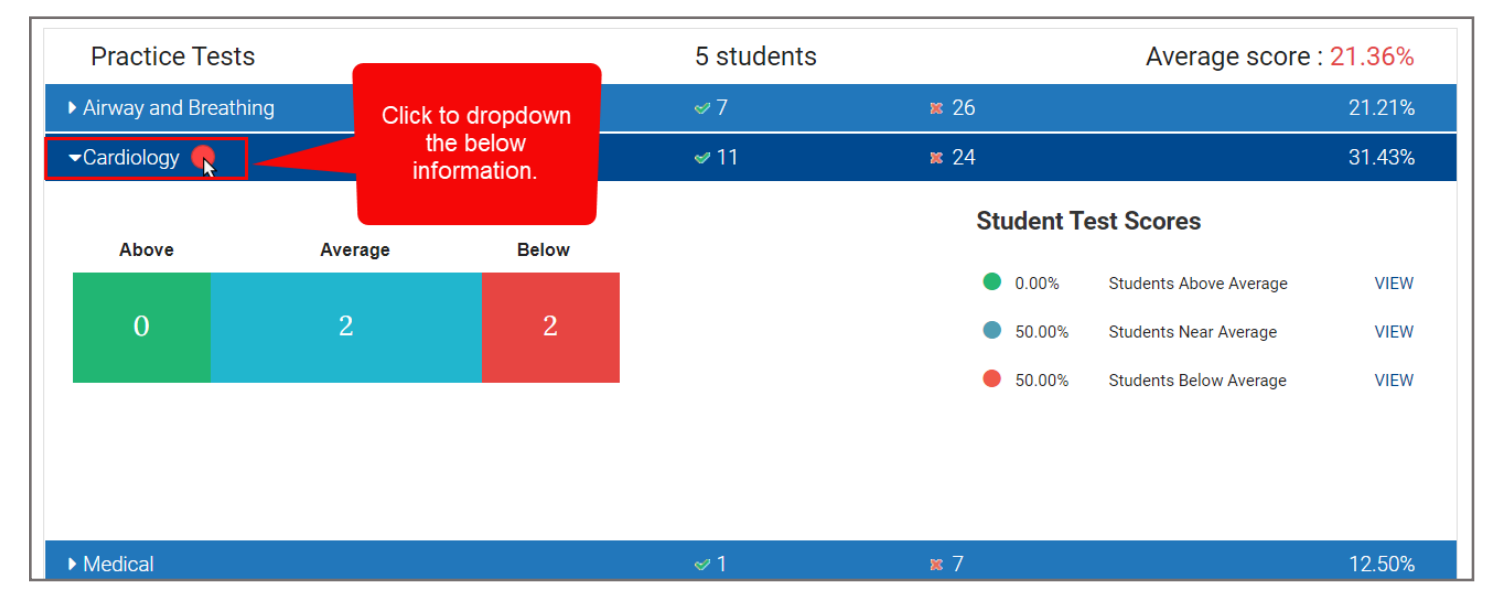

17.You may select the **View** option to the right of each of these brackets to view which individual students fall into the respective average juxtaposed with their average scores in the subject.

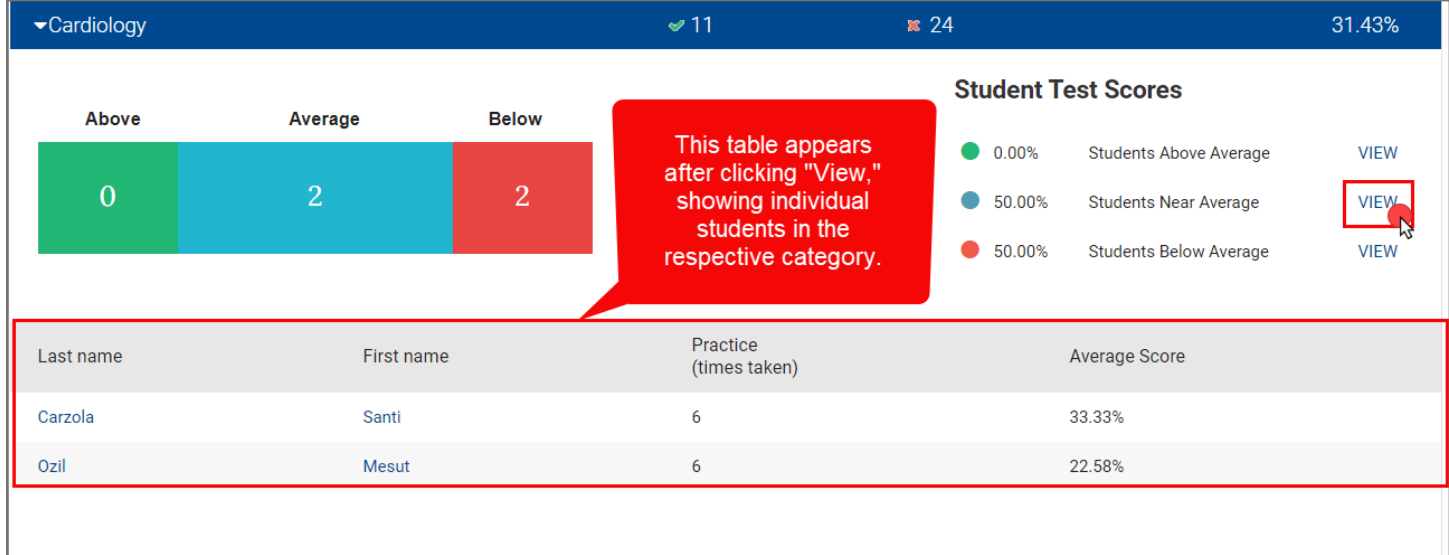

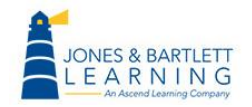

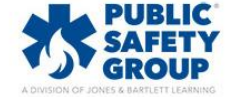

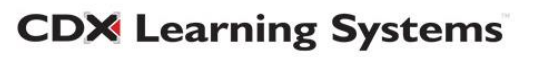